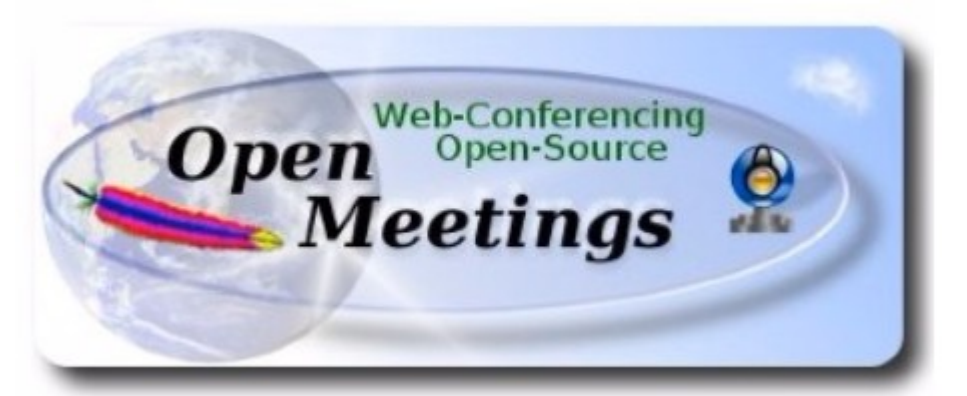

# **Установка OpenMeetings 4.0.2 на Ubuntu (Mate) 16.04.4 (64-bit)**

В качестве платформы используется: ubuntu-mate-16.04.4-desktop-amd64.iso

Версия программного обеспечения: Apache OpenMeetings  $-4.0.2$ 

*Версия: 0.7 от 06.04.2018*

1.1. Установка системы выполнялась на виртуальную машину, в виртуальную среду на базе Proxmox 4.4-22/2728f613. В процессе установки системы отказываемся от использования VLM для дисковой подсистемы (по умолчанию VLM используется для установки системы по-умолчанию).

Настраиваем сеть.

Устанавливаем поддержку Русского языка.

1.2. Обновляем программное обеспечение системы.

sudo apt-get update sudo apt-get upgrade

1.3. Для удобства устанавливаем пакеты mc и ssh.

apt install mc ssh

2. Для OpenMeetings необходим пакет Oracle Java 1.8. Далее следует набор команд которые необходимо выполнить последовательно.

sudo apt install openjdk-8-jdk openjdk-9-jdk-headless

Теперь установим плагин для Веб.

sudo apt install icedtea-8-plugin

Если в системе установлено несколько версий Java - определяем нужную нам систему. Если установлена одна версия - проверяем версию...

sudo update-alternatives --config java

Проверяем версию Java.

java -version

3. Устанавливаем пакет LibreOffice. В процессе установки дистрибутива, по умолчанию устанавливается офисный пакет для загрузки и конвертирования документов в формат \*.PDF. Но нам необходима еще серверная часть. LibreOffice **VCTAHABЛИВАЕТСЯ В КАТАЛОГ**/usr/lib/libreoffice.

sudo add-apt-repository ppa:libreoffice/ppa

Для продолжения, необходимо будет нажать [ENTER].

sudo apt-get update sudo apt-get upgrade sudo apt-get install libreoffice

4. Установка ImageMagic, Sox.

Сборка ImageMagic.

sudo apt-get install -y imagemagick libjpeg62 zlib1g-dev unzip make build-essential wget nmap

Сборка Sox.

cd /opt

```
sudo wget
http://sourceforge.net/projects/sox/files/sox/14.4.2/sox-
14.4.2.tar.qz
     sudo tar xzvf sox-14.4.2.tar.qz
     cd /opt/sox-14.4.2
     sudo ./configure
     sudo sh -c "make -s && make install"
```
5. Установка Adobe flash player.

sudo apt-get install flashplugin-installer

6. Сборка и установка FFmpeg. Устанавливаем нужные нам дополнительные пакеты.

```
sudo apt-get -y --force-yes install autoconf automake build-
essential libass-dev libfreetype6-dev libgpac-dev libsdl1.2-dev 
libtheora-dev libtool libva-dev libvdpau-dev libvorbis-dev 
libxcb1-dev libxcb-shm0-dev libxcb-xfixes0-dev pkg-config 
texi2html zlib1g-dev nasm libx264-dev cmake mercurial libopus-dev 
curl git vlc
```
cd /opt

Скрипт для сборки можно скачать по следующей ссылке:

```
sudo wget 
https://cwiki.apache.org/confluence/download/attachments/27838216/
ffmpeg-ubuntu-debian.sh
```
Изменим права доступа к файлу:

sudo chmod +x ffmpeg-ubuntu-debian.sh

Запускаем файл на исполнение. Потребуется доступ к сети интернет и время 20 - 30 минут. Все файлы будут установлены в каталог /usr/local/bin.

./ffmpeg-ubuntu-debian.sh

7. Установка сервера баз данных MariaDB. Устанавливаем сам сервер:

sudo apt-get install mariadb-server

Если сервер не запустился в процессе установки, запускаем его вручную.

sudo /etc/init.d/mysql start

Устанавливаем пароль администратора для сервера баз данных.

sudo mysqladmin -u root password

Создаем базу данных, определяем для нее кодовую страницу. Определяем владельца базы данных. Назначаем ему пароль права и привилегии.

sudo mysql -u root -p

Будет запрошен пароль администратора.

```
MariaDB [(none)]>CREATE DATABASE open402 DEFAULT CHARACTER 
SET 'utf8';
```

```
MariaDB [(none)]>CREATE USER 'hola402'@'localhost' IDENTIFIED
BY '654321';
```
MariaDB [(none)]>GRANT ALL PRIVILEGES ON open402.\* TO 'hola402'@'localhost' WITH GRANT OPTION;

MariaDB [(none)]>FLUSH PRIVILEGES;

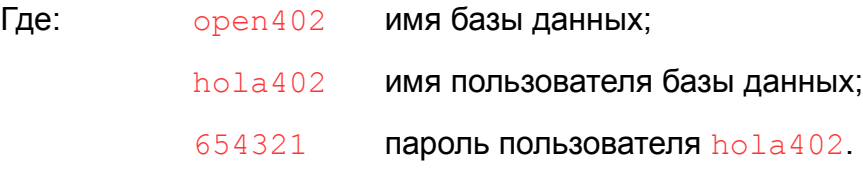

Эти данные понадобятся нам позже, а пока выходим.

MariaDB [(none)]>quit

8. Установка OpenMeetings. Программное обеспечение OpenMeetings устанавливается в каталог /opt/red5402. Создадим нужный каталог. Качаем и распаковываем дистрибутив. Файл с архивом переносим в /opt. Назначаем права на каталог с развернутым дистрибутивом.

```
sudo mkdir /opt/red5402
```
cd /opt/red5402

```
sudo wget 
http://apache.miloslavbrada.cz/openmeetings/4.0.2/bin/apache-
openmeetings-4.0.2.zip
```
sudo unzip apache-openmeetings-4.0.2.zip

sudo mv apache-openmeetings-4.0.2.zip /opt

sudo chown -R nobody /opt/red5402

Скачиваем и устанавливаем Connector для mysql.

cd /opt

```
sudo wget http://repo1.maven.org/maven2/mysql/mysql-
connector-java/5.1.45/mysql-connector-java-5.1.45.jar
```

```
sudo cp /opt/mysql-connector-java-5.1.45.jar
/opt/red5402/webapps/openmeetings/WEB-INF/lib
```
9. Скачиваем и устанавливаем скрипт автоматического запуска red5-OpenMeetings.

```
cd /opt
     sudo wget
https://cwiki.apache.org/confluence/download/attachments/27838216/
red5-ubdeb2
```

```
sudo cp red5-ubdeb2 /etc/init.d/
```
sudo chmod +x /etc/init.d/red5-ubdeb2

10. Запускаем red5-OpenMeetings.

Проверяем запущен ли MariaDB:

sudo /etc/init.d/mysql status

Запускаем SQL, если он еще не запущен.

sudo /etc/init.d/mysql start

Запускаем red5, если он еще не запущен.

sudo /etc/init.d/red5-ubdeb2 start

\* В процессе запуска, на консоли появится следующее сообщение:

start-stop-daemon: --start needs --exec or -startas

Try 'start-stop-daemon --help' for more information.

Не обращайте на него внимание. Ждем 40 секунд, а затем пробуем подключится к серверу.

Автоматический запуск скриптов при запуске компьютера.

cd /etc/init.d

sudo update-rc.d red5-ubdeb2 start 70 2 3 4 5 . stop 20 0 1 6 .

Строка выше, определяет автоматический запуск red5 сервера на 2, 3, 4, 5 уровнях.

Пробуем подключится к серверу, для дальнейшей его настройки.

http://localhost:5080/openmeetings/install

Если все сделали правильно - получаем следующий начальный экран.

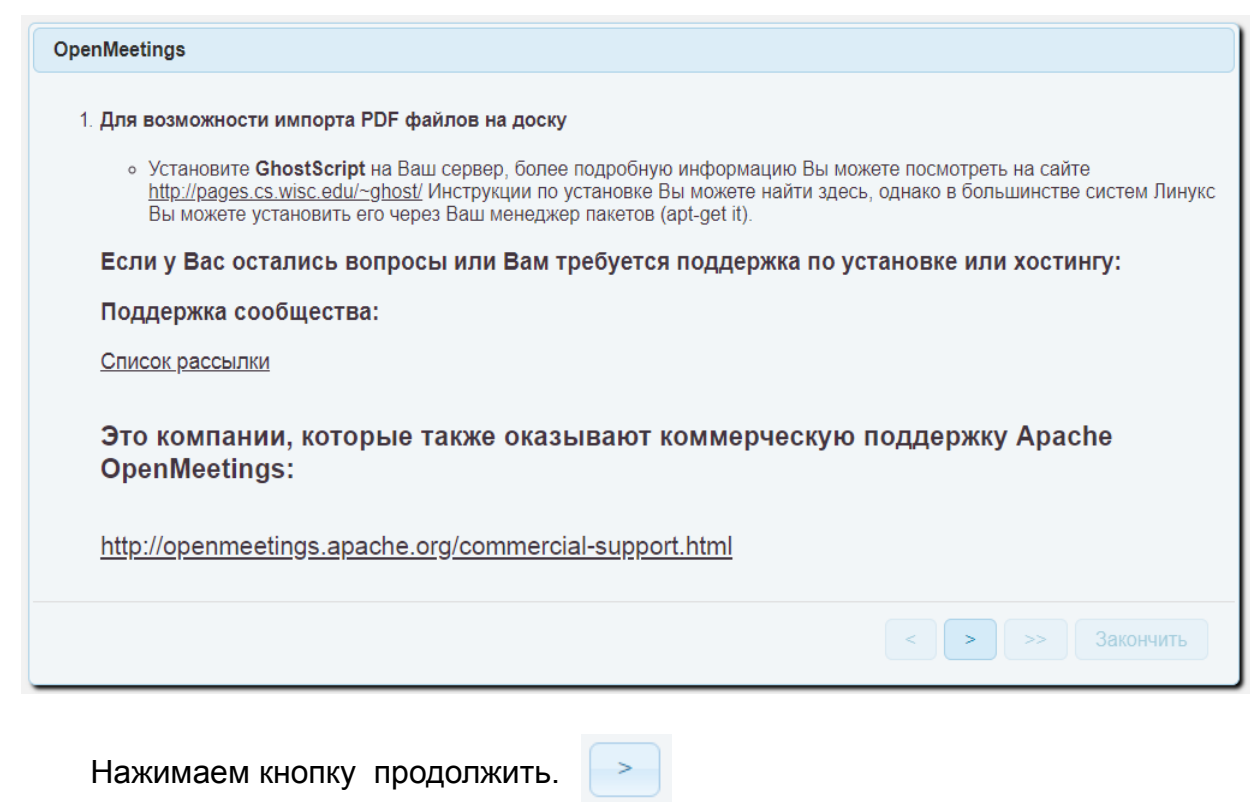

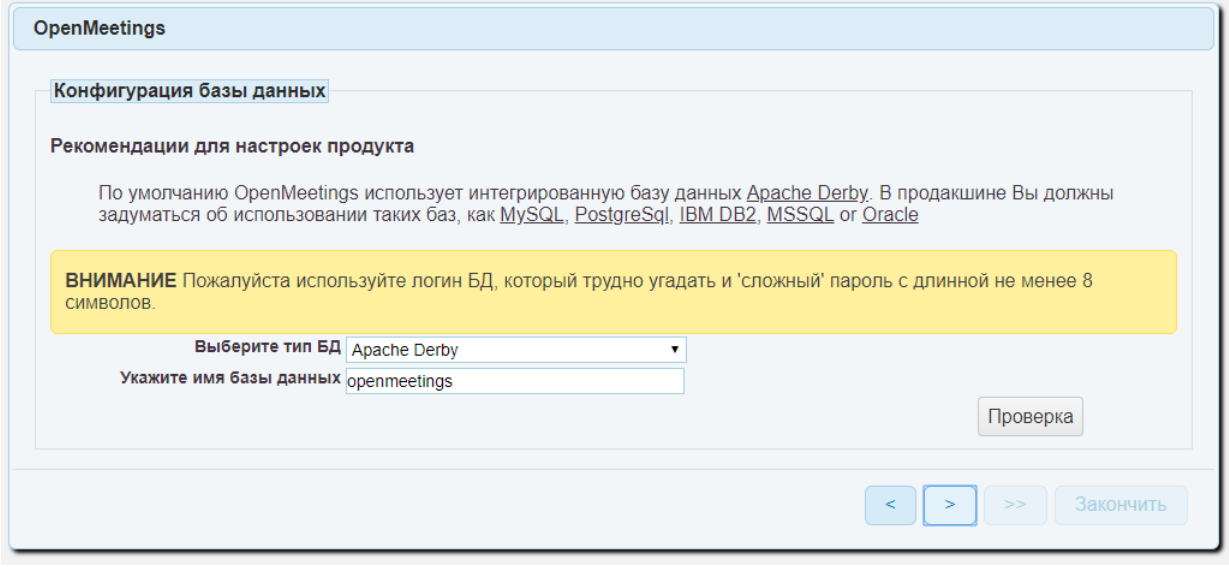

Получаем следующий экран. В поле Выберите тип ДБ: выбираем значение **МУSQL. Получаем следующий экран и заполняем или правим значения.** 

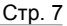

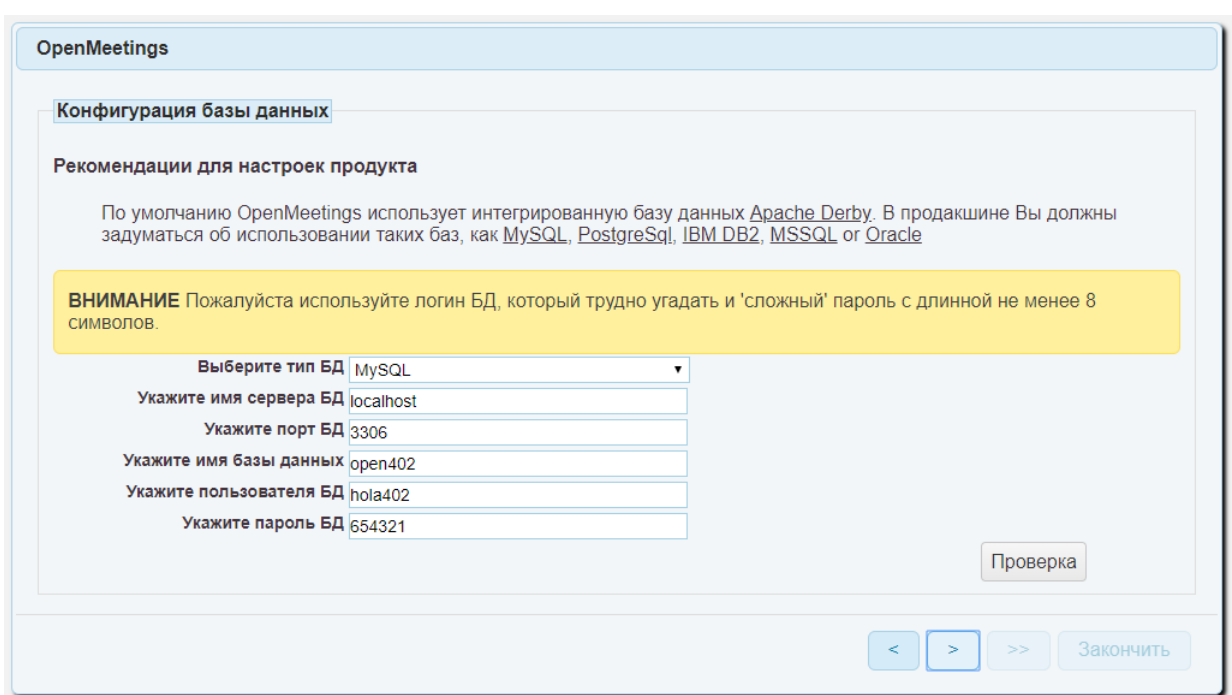

# Проверяем правильность заполнения полей и жмем продолжить

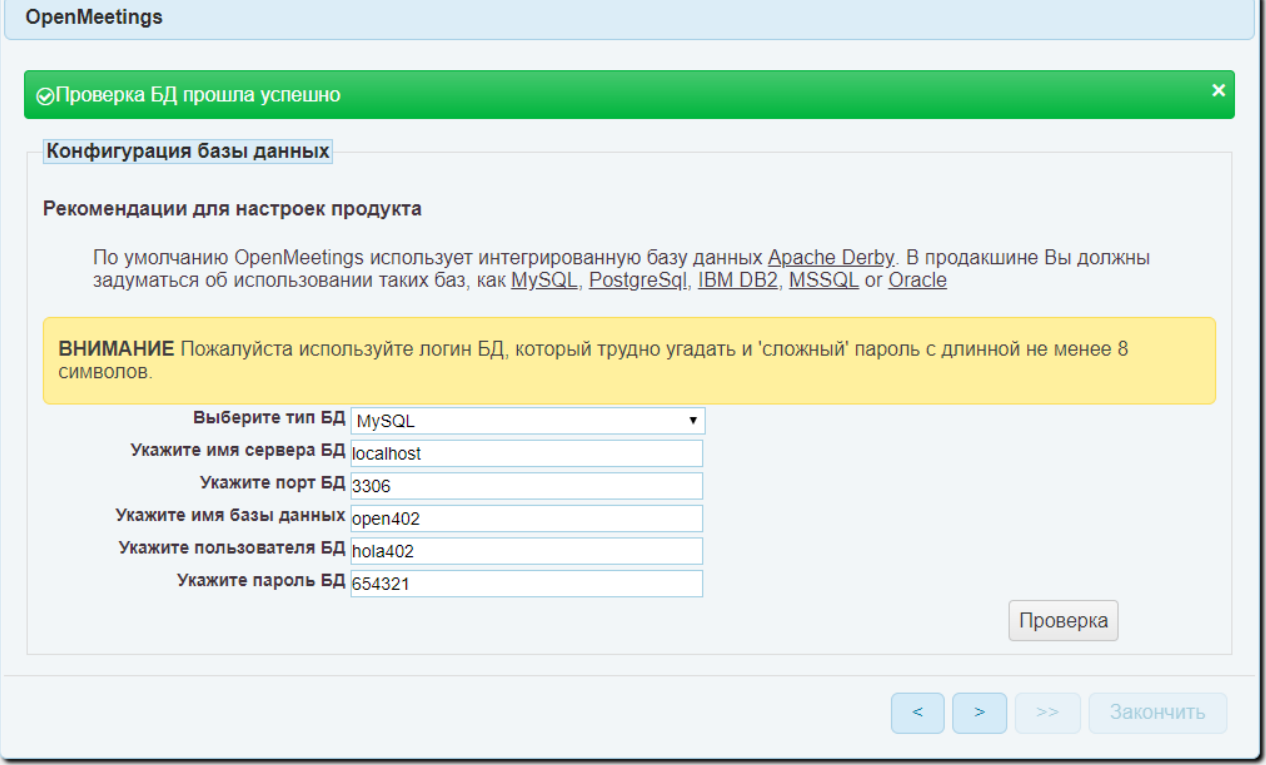

## Заполняем поля и жмем кнопку

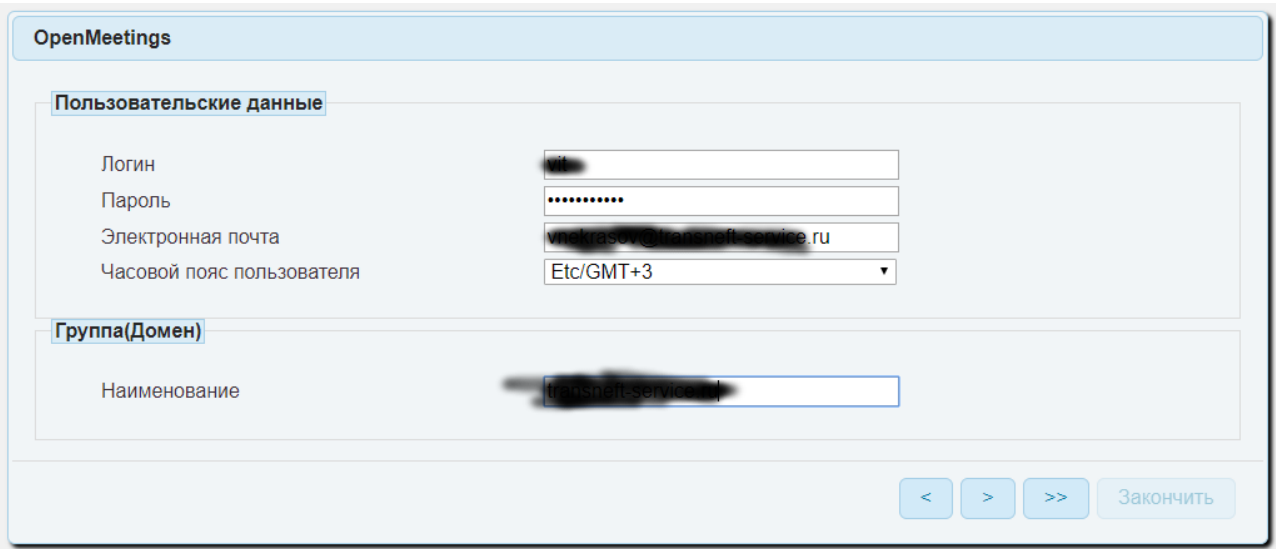

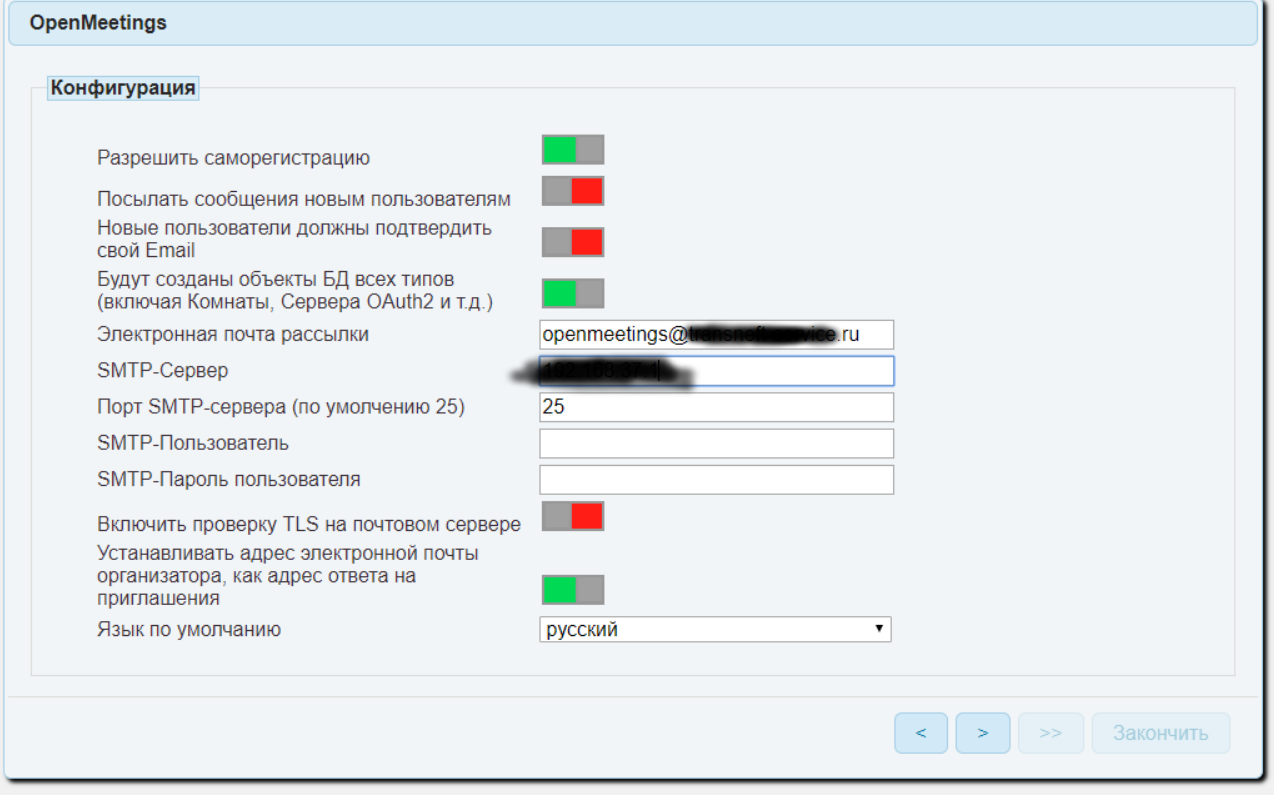

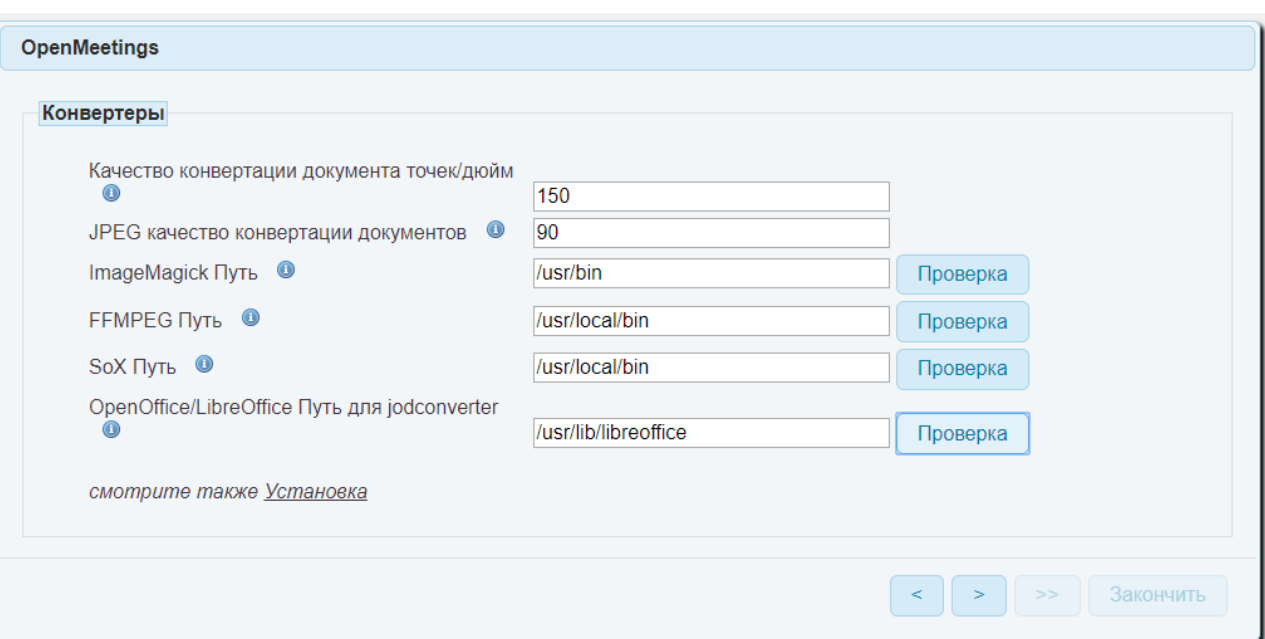

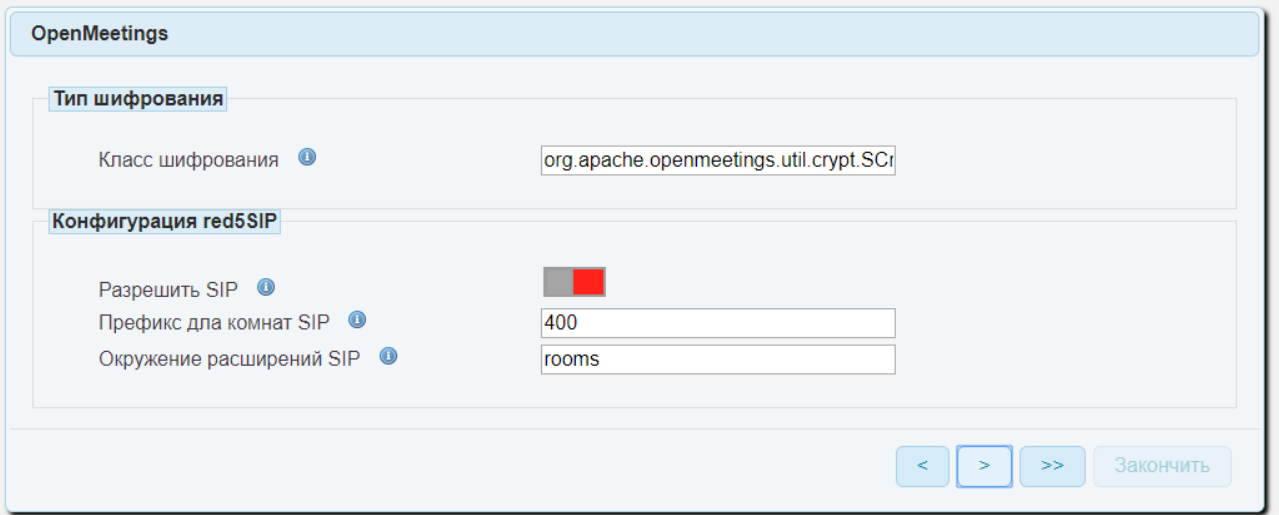

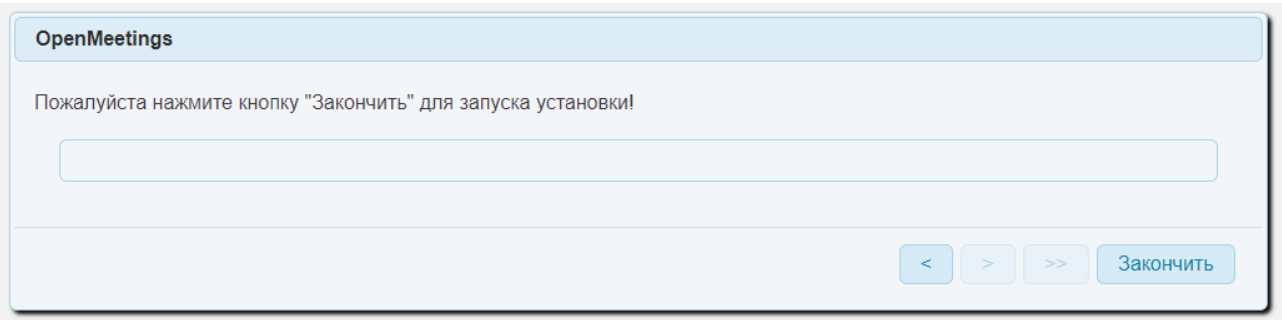

Для завершения начальной настройки — жмем кнопку Закончить.

После завершения процесса, необходима перегрузка приложения.

 $\vert$  <  $\vert$  >  $\vert$  >>  $\vert$  3aкончить

#### **OpenMeetings**

## Вход в приложение

### Список рассылки

http://openmeetings.apache.org/mail-lists.html

Это компании, которые так же оказывают коммерческую поддержку Apache **OpenMeetings:** 

http://openmeetings.apache.org/commercial-support.html

Все готово, нажимаем Finish и ждем завершения процесса начальных настроек.

С консоли выполняем перегрузку:

/etc/init.d/red5-ubdeb2 restart

Получаем уже знакомое нам сообщение:

start-stop-daemon: --start needs --exec or -startas

Try 'start-stop-daemon --help' for more information.

Фактически браузер переходит на следующую ссылку:

http://localhost:5080/openmeetings

При этом необходимо помнить, что приложение использует для работы два дополнительных порта: 5080 и 1935.

Получаем окно входа в систему.

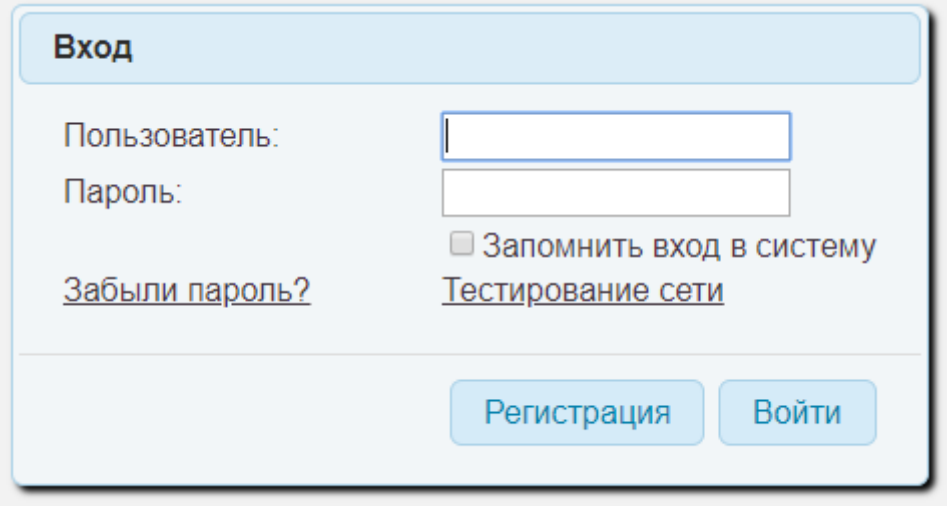